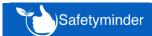

# New Register General Tasks

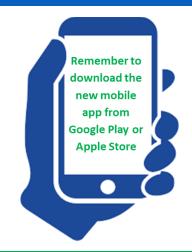

#### General

When there are updates to Formsminder a message confirmation will pop up on which you will need to click CONFIRM.

This can also be forced by holding down the CTRL+F5 on your keyboard.

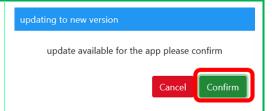

#### **Home / Task List**

For Job Docs that have been sent out to multiple staff for sign off the tasks now show with the Doc & Job numbers so they are easier to find in the Completed Job Docs list.

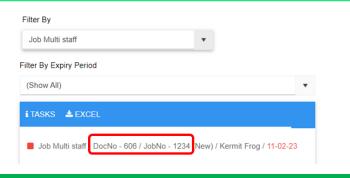

#### Home / Registers / Administrative Registers / General Tasks

New register for creating general tasks that do not fall into one of the other registers e.g. Mowing the lawn or stocking the tearoom etc. Full instructions can be found on the links below:

**General Tasks - Safetyminder** 

General Tasks - Mobile - Safetyminder

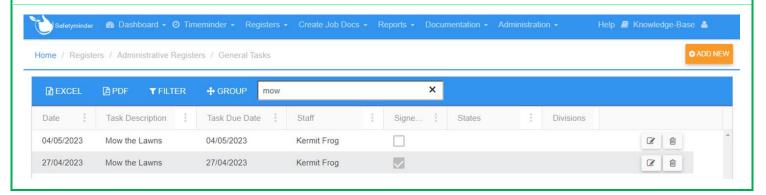

## Home / Documentation / Company / Business Registration Certificate

An option to Delete Company Documentation has been added.

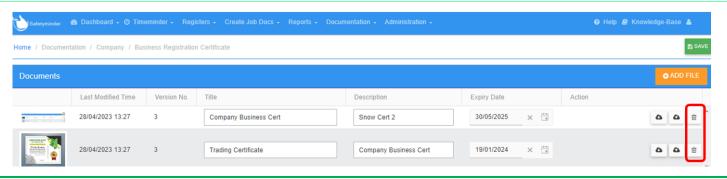

These are tracked in the Document Review Register should copies be required at a later date.

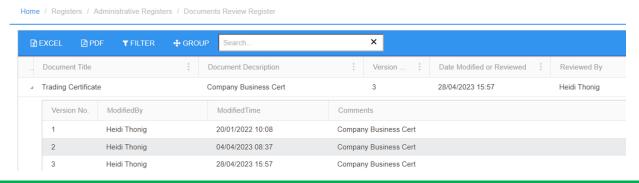

#### Home / Administration / Injury & Health Management / Body Parts

You can now add entries to the body parts list that is used when reporting injuries in the Incident Reporting Register. Entries can be changed and Codes added if required.

The full help file can be found here: <u>Body Parts - Safetyminder</u>.

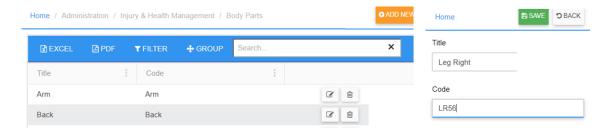

### Home / Registers / Injury & Health Management / Incident Reporting

Along with adding your own list of body parts above when Injury is selected as Incident Type a body image will display for you to mark where the person was injured. See the full help file on the link below:

**Incident Reporting - Safetyminder** 

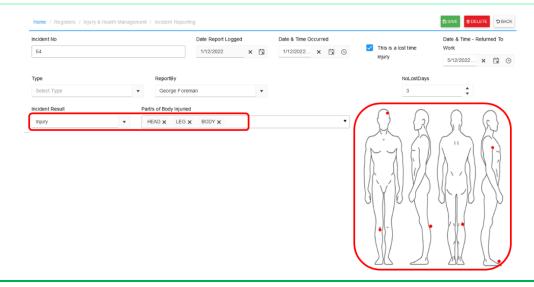

New Location Types now also available. Users can now choose between Local, Customer Sites & Other.

- Local: refers to locations you have setup for your business and are created in Administration/Company Set up/Location Stored.
- Customers: allows you to select from current entries or create a new customer site.
- Other: allows you to enter a manual addres and in the mobile app use GPS location.

## Home / Registers / P&E / Plant & Equipment

A field has been added to select PPE Required for when using an asset.

This field is multi choice and items can be removed by clicking the X beside them.

| Assigned To  Staff  Customer  Customer |
|----------------------------------------|
|                                        |
| Kermit Frog                            |

### Home / Administration / Staff (XX) Employee Leaving

This new section under the Employee Seperation Checklist will remove staff from Document Distribution tasks that they have not yet signed off:

- 1. Click on SELECT ALL or
- 2. Tick the boxes as required.
- 3. Click to remove the staff member from these tasks.

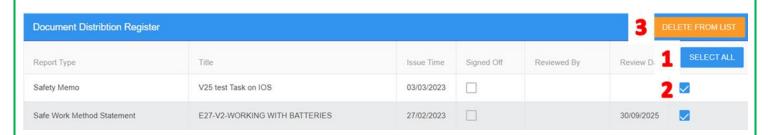

## Home / Administration / Company Set up / Company Info

There are two new fields under Contact Info for: Main Contact Name & Secondary Contact Name.

These can be used in template forms as required with the following widgets in text fields:
[CompanyContact]
[CompanyContact2]

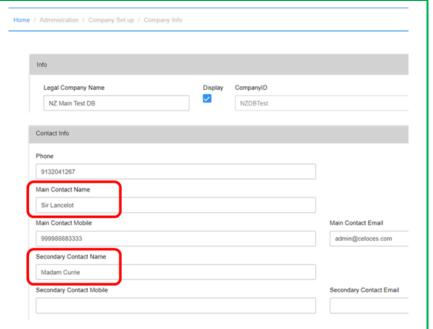

## **Home / Administration / Staff**

We've added position to the staff grid layout and moved Security Level & Admin column to the right of State/Region.

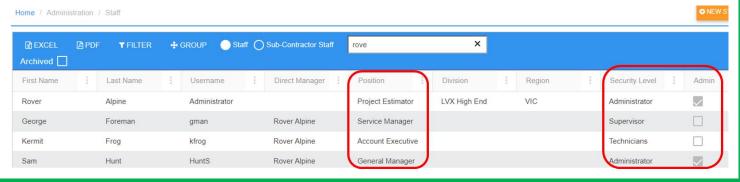

#### Home / Administration / Templates / Forms

When you first open a template form the **LOCK** button will be greyed out, once all the data has loaded the button will go blue and you will be able to click it. If the template is large or complicated this could take a few minutes.

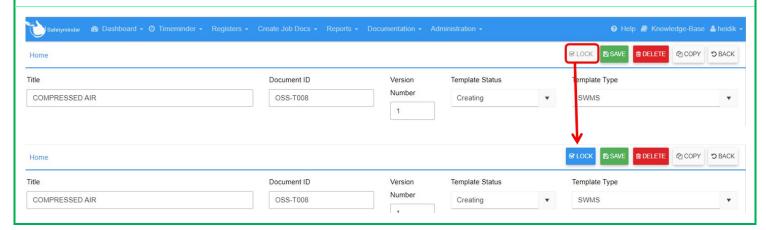

## Mobile / General – New Date Selector

When you click on any date field in the mobile app the date selector below opens:

- 1. Todays date will show at the bottom of the calender and can be clicked at any stage to select.
- 2. It will also have a clear circle around it which you can select and click CLOSE.
- 3. Select any other date and click CLOSE.
- 4. To select a different month or year click the month/year.
- 5. Scroll thru the months to the one required.
- 6. Scroll thru the years to the one required.
- 7. The selection will show at the top, click this to select this month & year.
- 8. Click on the day required.
- Click CLOSE to populate the date you have selected.

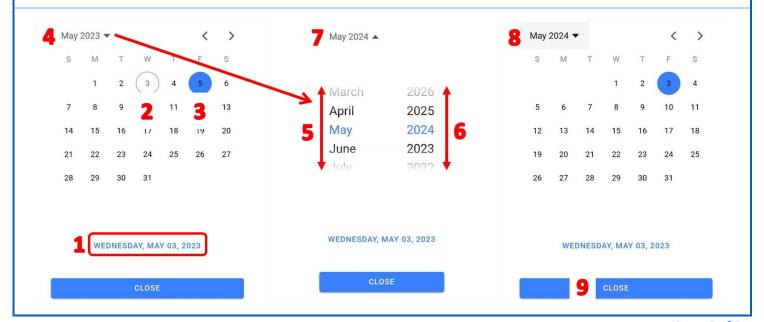

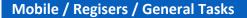

A new register for general tasks has been created.

Full details on link below:

General Tasks - Mobile - Safetyminder

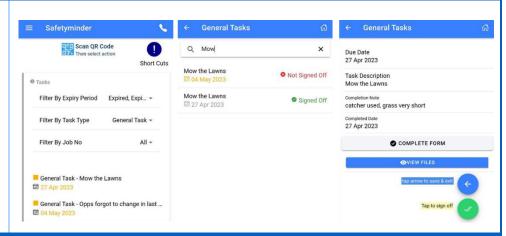

# Mobile / Register / P&E Shared

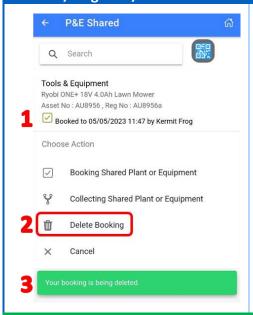

There is a new option to Delete Bookings in the shared plant & equipment register.

- 1. Click on the booking you wish to delete.
- 2. Select 🖩 Delete Booking from the menu.
- 3. A notification will show at the bottom when it has been removed.

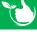

Safetyminder Knowledge Base - Copyright of Trans-Tasman Pty Ltd

May-23